## <span id="page-0-0"></span>**メールパスワードの変更方法**

1.USER TOOL ログイン画面

#### USER TOOL 画面にアクセスします。

USER TOOL URL https://usertool.mbos.jp/service/list.do

## 2.USER TOOL へのログイン

USER TOOL ログイン画面にて基本メールアドレス、メールパスワードを入力し[ログイン]をクリックします。

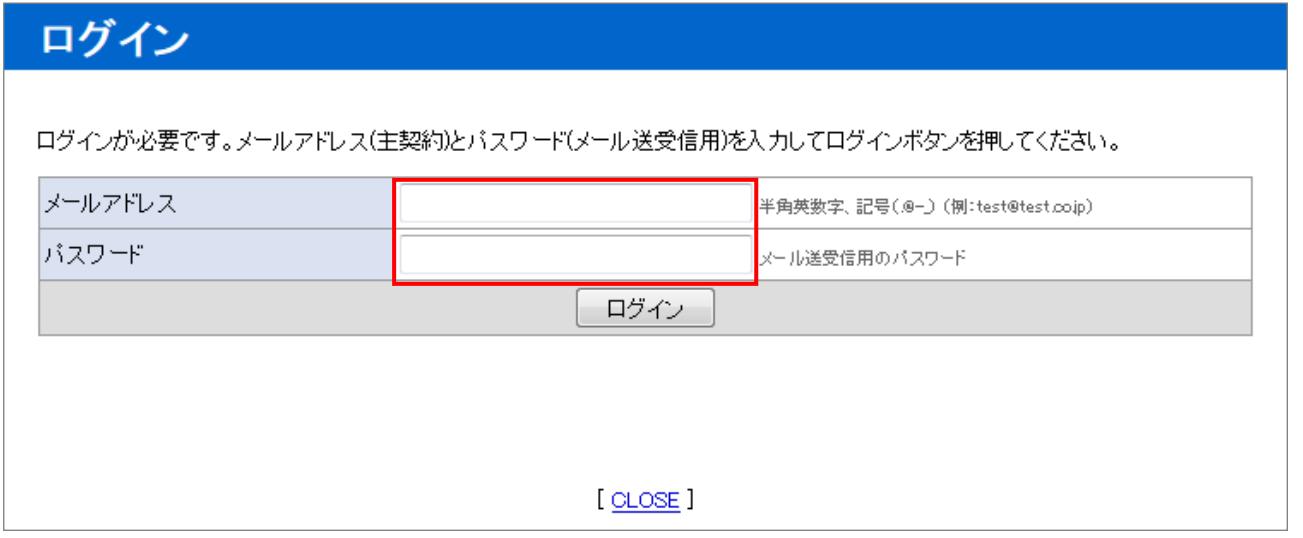

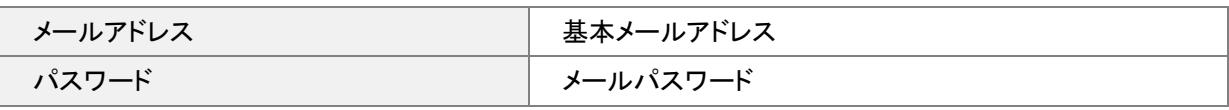

## 3. パスワード変更を行うサービスの選択

ログインすると"現在ご契約中のサービス"が表示されますので、パスワードを変更する「メールサービス」の契約番号をクリック します。

# 現在ご契約中のサービス

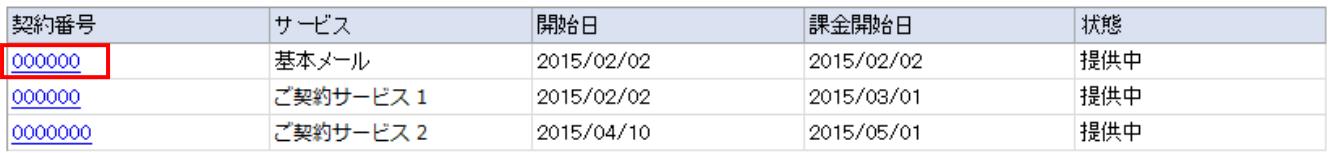

[ CLOSE ]

パスワード変更を行うメールアドレスの情報が表示されますので、「メールアドレス情報」の[パスワード変更]をクリックします。

## 現在ご契約中のサービス ■基本メール ■サービス提供情報 契約番号 000000 サービス名 基本メール 識別的 お客様のメールアドレス 開始日 2015/02/02 課金開始日 2015/02/02 ■メールアドレス情報 737-F変更 メールアドレス お客様のメールアドレス POPサーバー名 POPサーバー名 SMTPサーバー名 SMTPサーバー名 メールアカウント名 お客様のメールアドレス

\*\*\*\*\*\*\*\*

## ■メール案内情報

メールバスワード

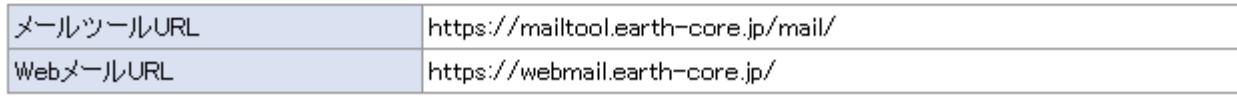

戻る

## 5..パスワード情報の入力

"パスワード変更"が表示されますので、下記情報をご入力いただき、[変更]をクリックします。

# パスワード変更

現在お使いのバスワードと新しく設定するバスワードを入力してください。

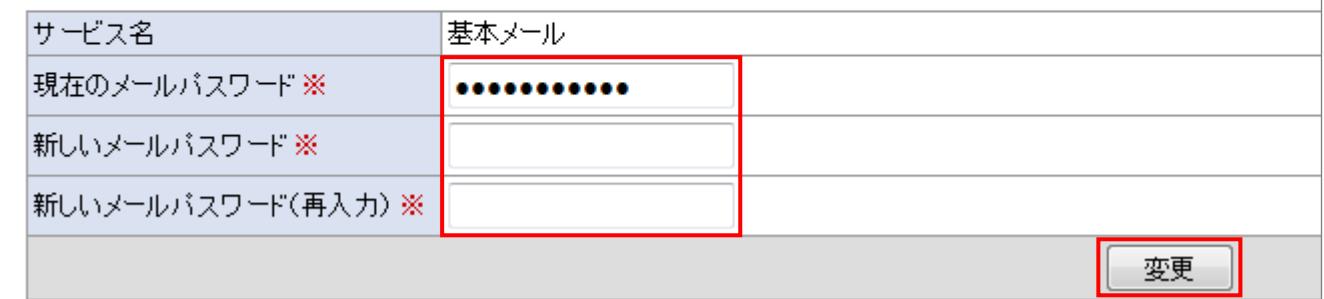

## 入力項目

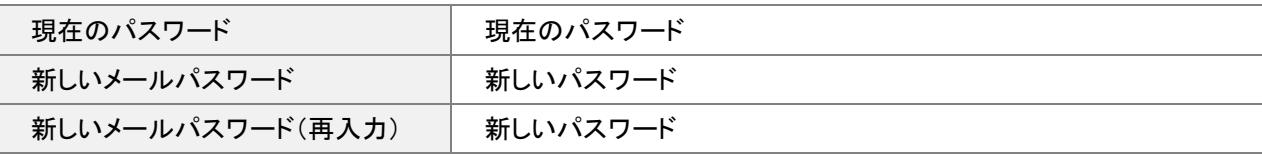

### パスワードに使用できる文字列について

半角英大文字、半角英小文字、半角数字、それぞれ 1 文字以上含めて入力してください。

| 文字数           | 6 文字以上、16 文字以下 |
|---------------|----------------|
| パスワードに使用できる文字 | 半角英大文字 [A ~ Z] |
|               | 半角英小文字[a ~ z]  |
|               | 半角数字 [ 0 ~ 9 ] |

## 【ご注意事項】

パスワードを変更いただくためには、現在ご利用中のパスワードが必要です。現在のパスワードが分からない場合はカスタマ ーサポートまでお問い合わせください。

変更後のパスワードがわからなくなると、再発行中はサービスをご利用いただけなくなりますので、変更後のパスワードのお取 り扱いにはご注意ください。

以上でパスワードの変更は完了です。